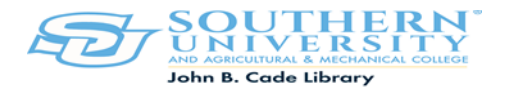

## How to Access John B. Cade Library's Electronic Reserves

Step 1: [https://moodle.sus.edu/course/view.php?id=3185](https://nam12.safelinks.protection.outlook.com/?url=https%3A%2F%2Fmoodle.sus.edu%2Fcourse%2Fview.php%3Fid%3D3185&data=04%7C01%7CMALETTA_PAYNE%40subr.edu%7Cfcdcaace3e3d40688c6f08d96723a069%7Cad3785a60f104864a14b23f8ebdce17a%7C1%7C0%7C637654224980941187%7CUnknown%7CTWFpbGZsb3d8eyJWIjoiMC4wLjAwMDAiLCJQIjoiV2luMzIiLCJBTiI6Ik1haWwiLCJXVCI6Mn0%3D%7C1000&sdata=c0kO4QtVSUaNB3tDfv2WS6TGJOEIrxQHRkdk0K9n8yw%3D&reserved=0)

Step 2: Login to your Moodle Account. (After you have logged in you will see the John B. Cade Library Electronic Reserves page.

Step 3: *Enroll* to access the John B. Cade Library Electronic Reserves

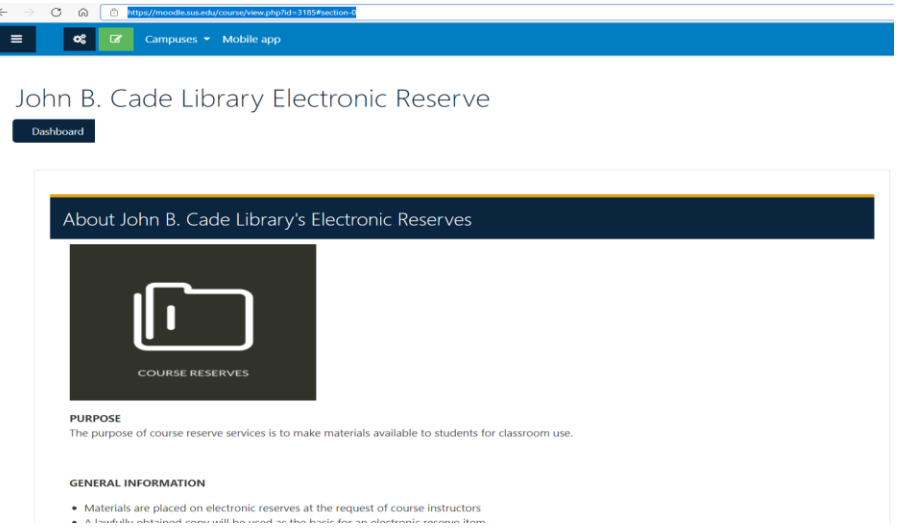

Step 4: Scroll down you will see an alphabetical listing. (All electronic reserves contain your professor's Last Name/First Name).

Step 5: Go to the alphabet of your professor's last name and locate your instructor's last name/first name. Select/Click on the required folder icon.

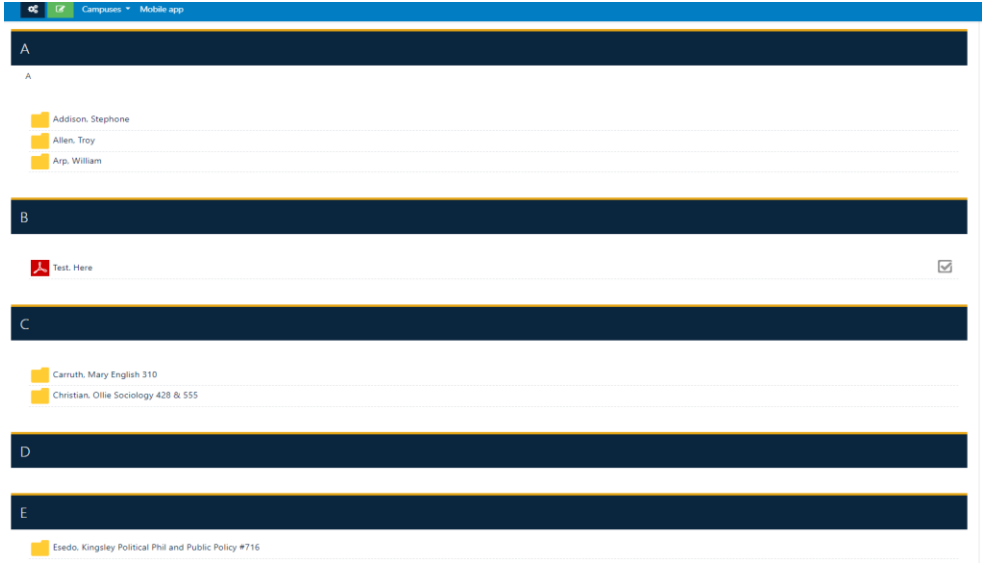

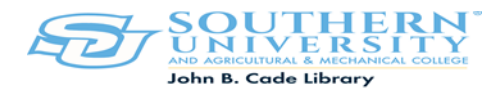

Step 5: Download the required course documents.

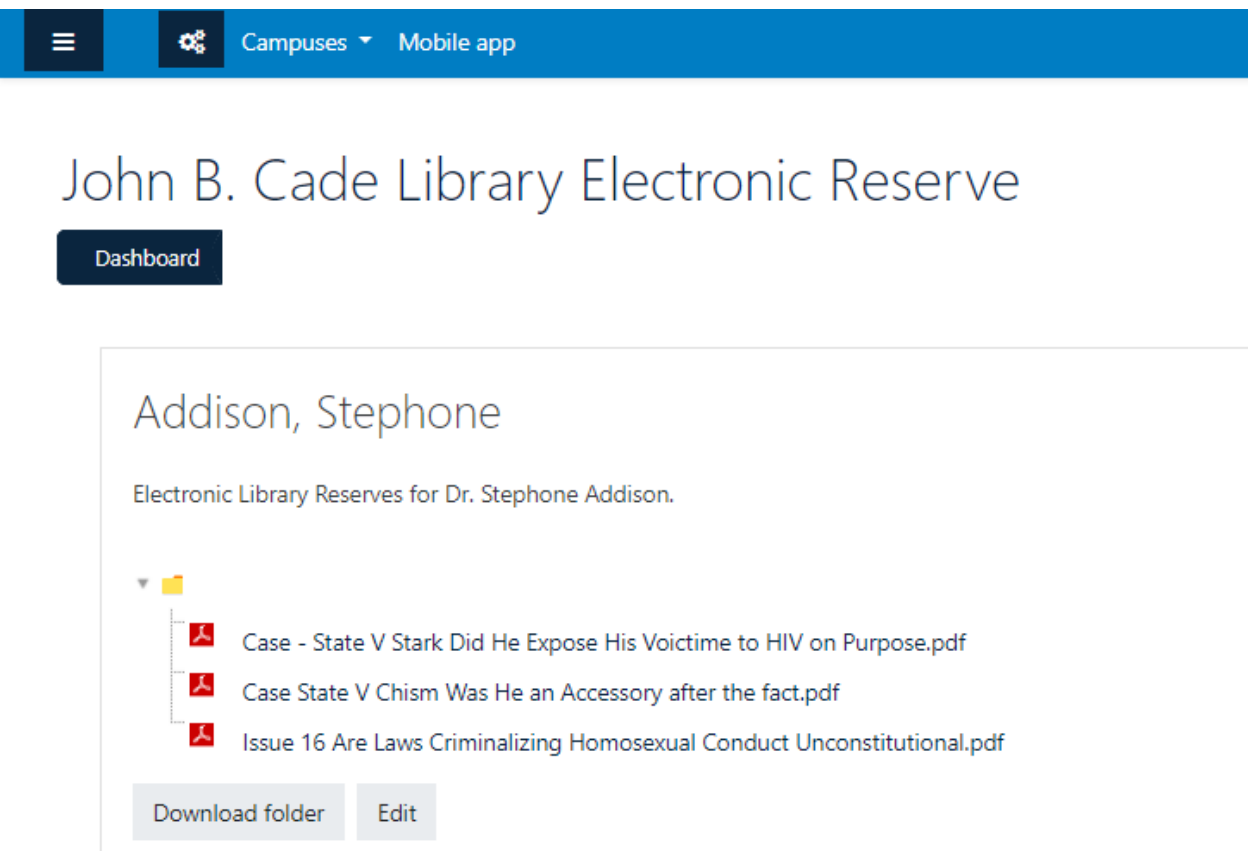

**If you have any questions or need furthers assistance, contact the Circulation Desk at (225)771-2855, or contact Ms. Linda Forsythe at (225)771-2633.**